When you sign into the Anchor you will see the Welcome screen. **IF YOU HAVE A BALANCE DUE** you will see a notice on the right side of the page, and a button that will take you to the billing page where you can pay your dues.

**If no balance is listed**, you are current and paid up! Thank you.

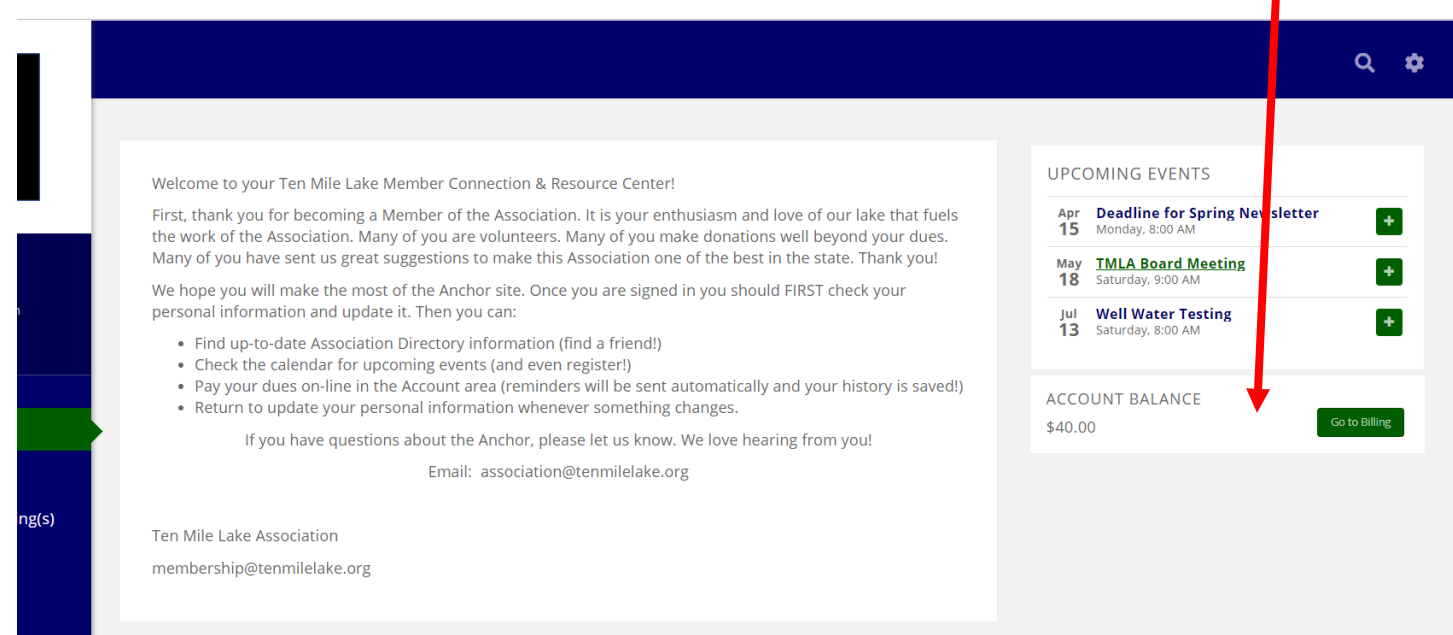

If you have a balance and you have clicked on Go To Billing, page down to the middle of the page. OPEN INVOICES will be listed. On the far right of each invoice, click on the green ACTIONS button. You will have a choice of entering your credit card info or downloading an invoice*.*

**If you download the invoice you can print it and mail it with a check.** Or just write the invoice number on your check and mail without the printed invoice.

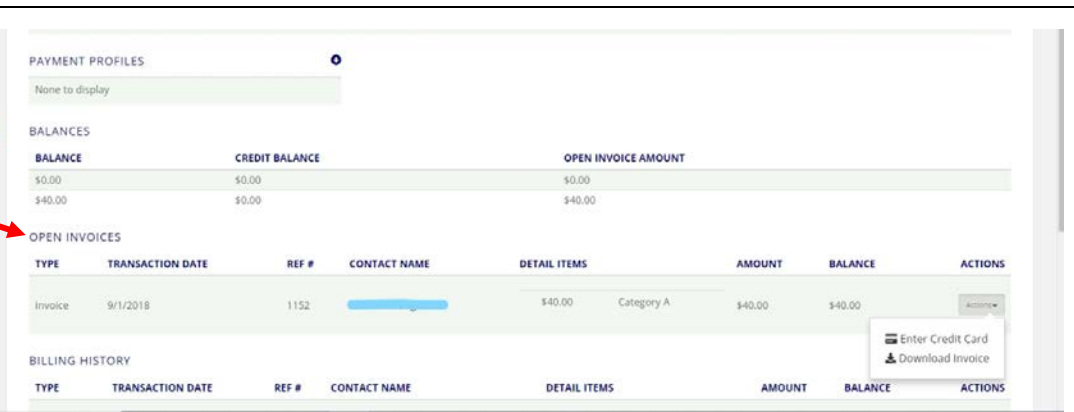

**If you want to pay online, click on the credit card option**. Fill in the form and click DONE. Your card will be charged and a receipt will be generated and emailed to you.

If you want to save your credit card information for next time and/or set up Autopay, return to the top of the page and fill out the required information.